**Barrie** New Look to Our Registration System

The new look to our registration system is easier to navigate and to find your account and program information on desktop and mobile devices.

What's new?

The My Account page summarizes your account information in an easy-to navigate-layout.

To get back to the main screen from anywhere, click on "My Account" on the top right from any other screen view that you are in:

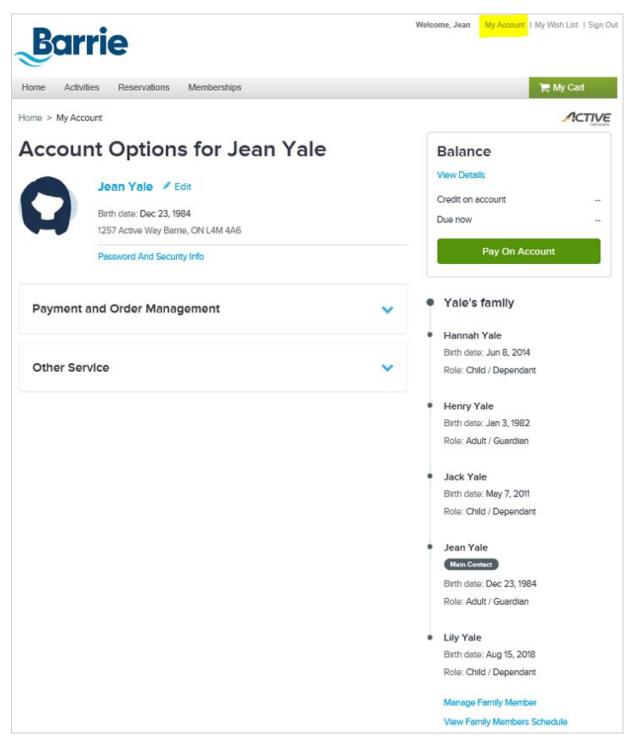

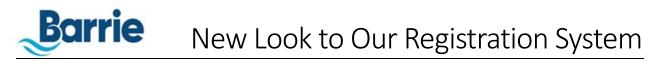

Your **profile information** is displayed at the top, with the ability to update address and contact information by simply clicking "Edit" or to update your password by clicking on "Password and Security Info".

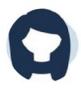

## Jean Yale 🖋 Edit

Birth date: Dec 23, 1984 1257 Active Way Barrie, ON L4M 4A6

Password And Security Info

Your **account balance** is displayed on the top-right of the screen and enables you to make payments on your account:

| Balance           |  |  |
|-------------------|--|--|
| View Details      |  |  |
| Credit on account |  |  |
| Due now           |  |  |
| Pay On Account    |  |  |

Family members on your account (if any) are displayed on the right side of the screen:

Yale's family

Hannah Yale

Birth date: Jun 8, 2014 Role: Child / Dependant

Henry Yale
Birth date: Jan 3, 1982

Role: Adult / Guardian

Jack Yale Birth date: May 7, 2011

Role: Child / Dependant

Jean Yale

Main Contact

Birth date: Dec 23, 1984 Role: Adult / Guardian

Lily Yale Birth date: Aug 15, 2018

Role: Child / Dependant

Manage Family Member View Family Members Schedule You can manage your family member information by clicking the "Manage Family Member" at the bottom of this list. This will enable you to update their individual contact information.

Click on "View Family Members Schedule" for scheduling options:

## **Family Member Schedule**

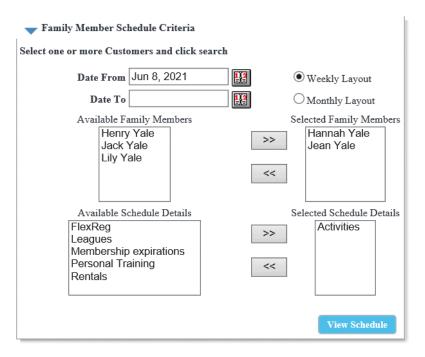

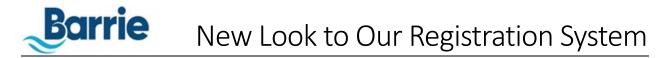

**Payment and Order Management** gives you the ability to change your automatic payment terms, to update your credit card information and view your transaction and payment history. The "Subsidies List" is for RecACCESS customers and will detail balances on your account.

| Payme    | nt and Order Manageme | ent |                    | ^ |
|----------|-----------------------|-----|--------------------|---|
| ¢        | Change Auto-Charge P  |     | Saved Credit Cards |   |
| <b>(</b> | Transaction and Payme | *** | Subsidies List     |   |

**Other Services** will show "Membership" information details (if this applies). The "Activity/Program Graded" List applies to Swimming classes and levels which will show past class completion to support future registrations.

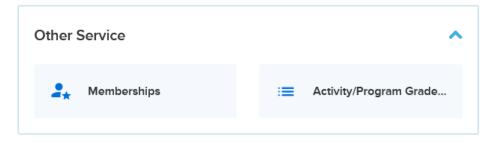

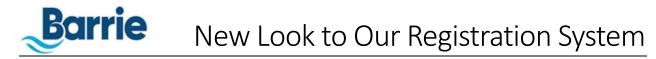

Activities will allow you to search and view the current activities being offered. It will list the price and the current number of openings available. If you wish to enroll, you can do so from this screen. Activities can be filtered by location, age range, and/or type of activity. The "Sort" by feature will sort the results on the selected criteria:

| Barrie                                                                                                    | Welcome, Jean | My Account   My W | Vish List   Sign Out |
|----------------------------------------------------------------------------------------------------|---------------|-------------------|----------------------|
| Home Activities Reservations Memberships                                                                           |               | )<br>F            | My Cart              |
| Home > Activity Search                                                                                             |               |                   |                      |
| Activity Search                                                                                                    |               |                   |                      |
| Q Search by keyword OR by number                                                                                   |               |                   | Search               |
| When Where Who Activities 🗘 Reset all                                                                              |               | C                 | Dpenings             |
| In progress / Future Age 3 - 10 × Camps ×                                                                          |               |                   | Ages<br>Date Range   |
| Found <b>45</b> matching results Sort by:                                                                          | Openings      | V Map             | Location<br>Name     |
|                                                                                                    |               | \$199.0           | Number               |
| #68198 / Age At least 6 but less than 13 / Openings 12                                                             |               |                   | Openings             |
| Barrie Cmty Sports Cplx                                                                                            |               | Enroll Now        |                      |
| Aug 16-20, Monday to Friday, Flex drop off 8:30am-9:00am and pick up betwee 3:45pm-4:00pm at no additional charge. | n             | $\heartsuit$      |                      |
|                                                                                                    |               | \$160.00          |                      |
| #68196 / Age At least 6 but less than 13 / Openings 11                                                             |               |                   |                      |
| Barrie Cmty Sports Cplx                                                                                            |               | Enroll Now        |                      |
| Aug 3-6, Monday to Friday, Flex drop off 8:30am-9:00am and pick up between                                         |               |                   |                      |
| After clicking on "Enroll Now", you are able to select which far<br>and to "Register another participant":         | mily member   | you are enro      | olling               |
| Enroll in CAMP BARRIE                                                                                              | Fee Summ      | -                 | 0.00                 |
| Who are you enrolling?                                                                                             | Subtotal      |                   | 0.00                 |

| Who are you enrolling? 🔨       | Ta  |
|--------------------------------|-----|
| Participant Select Participant | ~ т |
| Enrollment Details 🗸           | F   |
| Waivers 🗸                      |     |

| Fee Summary                  |        |  |
|------------------------------|--------|--|
| Subtotal                     | \$0.00 |  |
| Taxes                        | \$0.00 |  |
| Total                        | \$0.00 |  |
| Add to cart                  |        |  |
| Register another participant |        |  |

Barrie New Look to Our Registration System

Ready to enroll in another activity? Before you checkout, just click on "Activities" on the menu bar and choose your next activity. (*Note, if you have already filled in the required information for the same type of activity such as email address, waiver, etc. you will not be prompted again*).

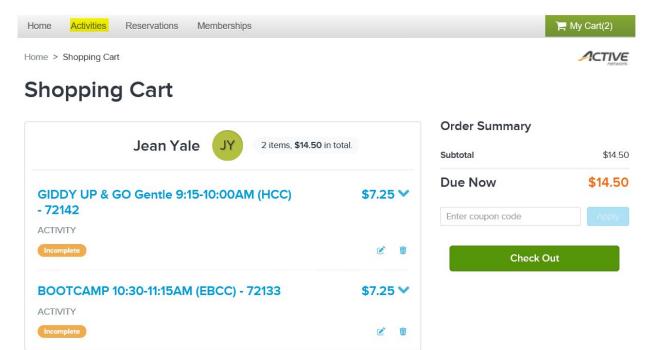

Not ready to enroll, but want to remember an activity for later? The Wish List feature makes it easy to find this activity at a later date. Simply click on the heart  $\heartsuit$  for the desired activity to save it to your wish list. (Click again to remove.)

## Activity Search

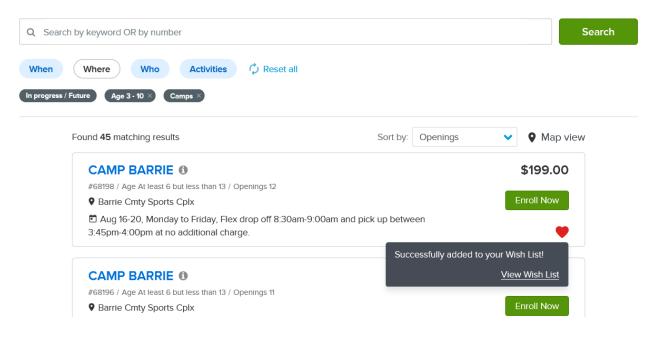

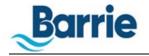

at no additional charge.

Click on "My Wish List" at anytime to see what activities that you have saved and enroll from this screen when registration opens.

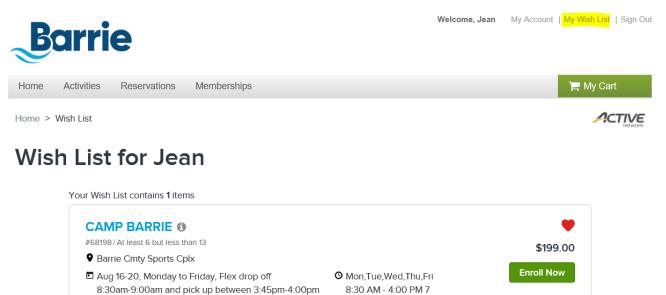

hours 30 mins